# **brother.**

# Guía de Wi-Fi Direct™

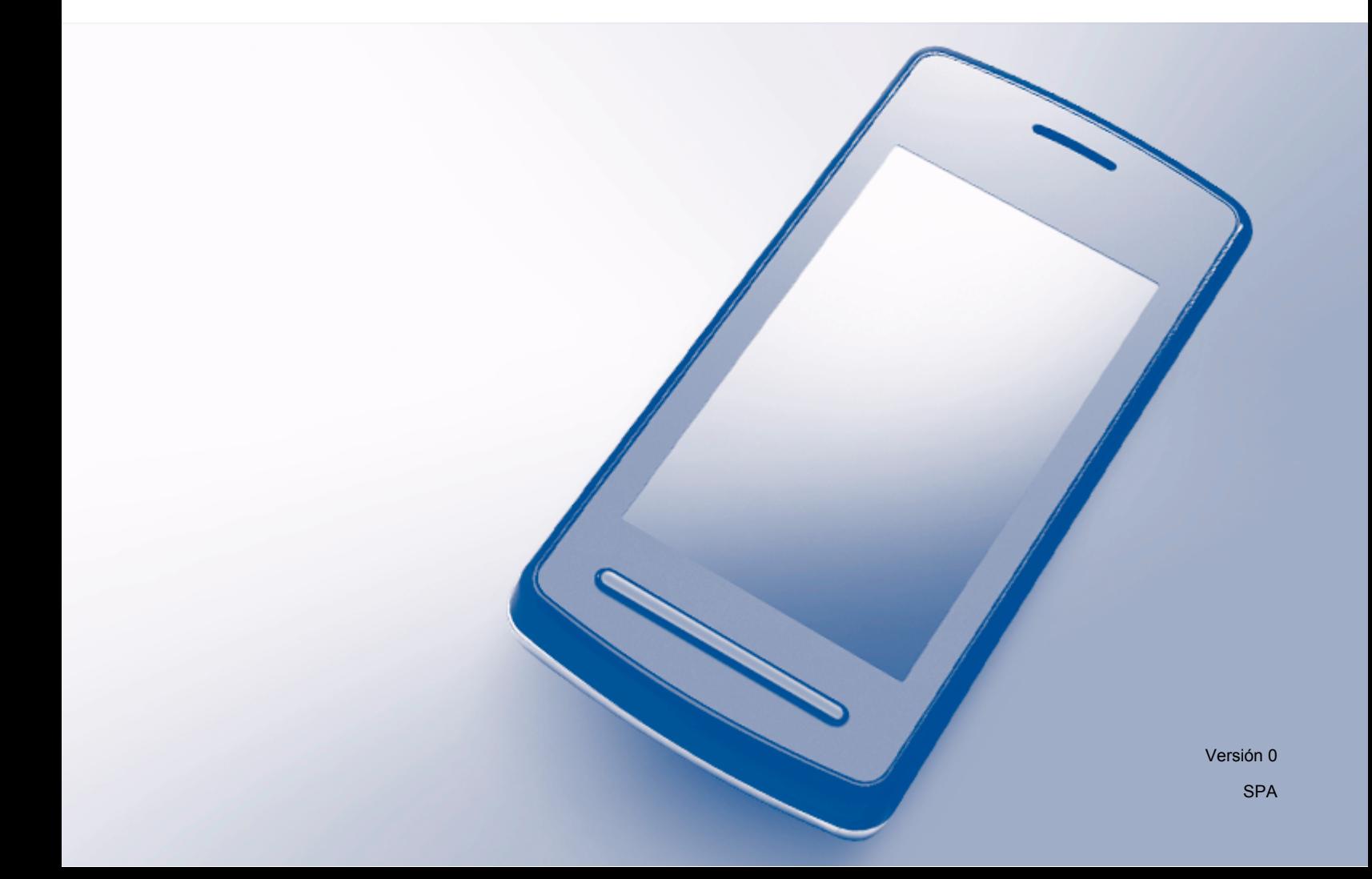

### **Modelos a los que se refiere esta guía**

Esta Guía del usuario se refiere a los modelos siguientes: MFC-J870DW/J875DW

### **Definiciones de notas**

A lo largo de esta Guía del usuario se utiliza el icono siguiente:

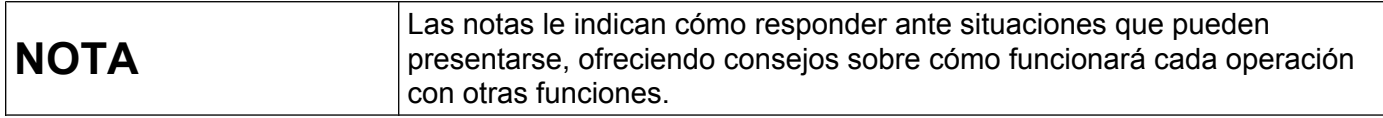

### **Marcas comerciales**

El logotipo de Brother es una marca comercial registrada de Brother Industries, Ltd.

Brother es una marca comercial de Brother Industries, Ltd.

Wi-Fi Alliance es una marca comercial registrada de Wi-Fi Alliance.

WPA, WPA2, Wi-Fi Protected Setup y Wi-Fi Direct son marcas comerciales de Wi-Fi Alliance.

Android es una marca comercial de Google Inc.

Google Play es una marca comercial de Google Inc.

Apple, iPad, iPhone, iPod touch y Safari son marcas comerciales de Apple Inc., registradas en Estados Unidos y en otros países.

AirPrint es una marca comercial de Apple Inc.

Windows es una marca comercial registrada de Microsoft Corporation en Estados Unidos y en otros países.

Las empresas cuyos programas de software se mencionan en este manual tienen acuerdos de licencia de software específicos de los programas de los que son propietarios.

**Todos los nombres comerciales y nombres de productos de empresas que aparecen en productos Brother, documentos asociados y cualquier otro material son marcas comerciales o marcas comerciales registradas de estas respectivas empresas.**

### **NOTA IMPORTANTE**

- En este manual se utilizan los mensajes de la pantalla LCD del modelo MFC-J870DW, a no ser que se especifique lo contrario.
- Visite Brother Solutions Center en<http://solutions.brother.com/> y haga clic en **Manuales** desde la página del modelo pertinente para descargar otros manuales.
- No todos los modelos están disponibles en todos los países.

©2013 Brother Industries, Ltd. Todos los derechos reservados.

## Tabla de contenido

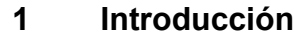

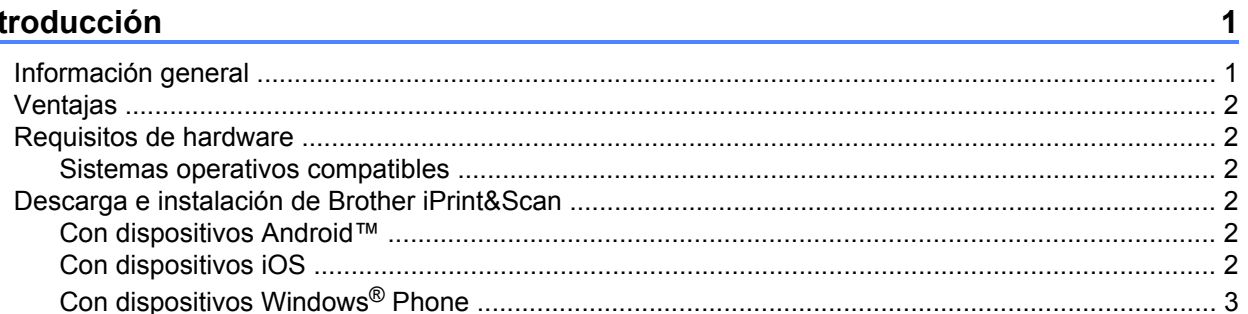

#### Métodos de configuración  $2<sup>1</sup>$

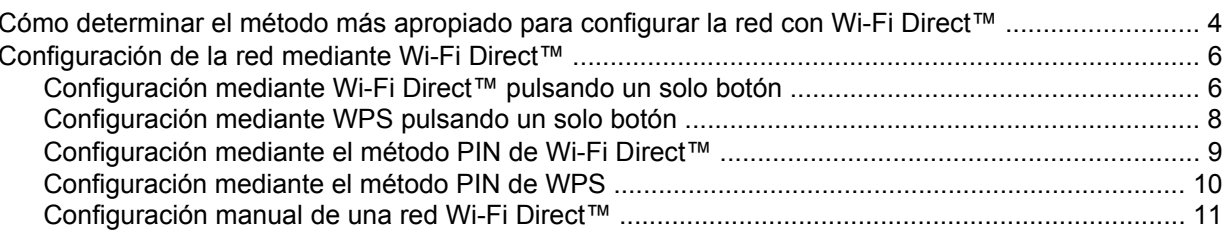

#### $\mathbf{3}$ Solución de problemas

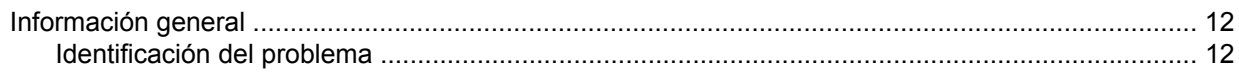

#### Glosario  $\overline{\mathbf{4}}$

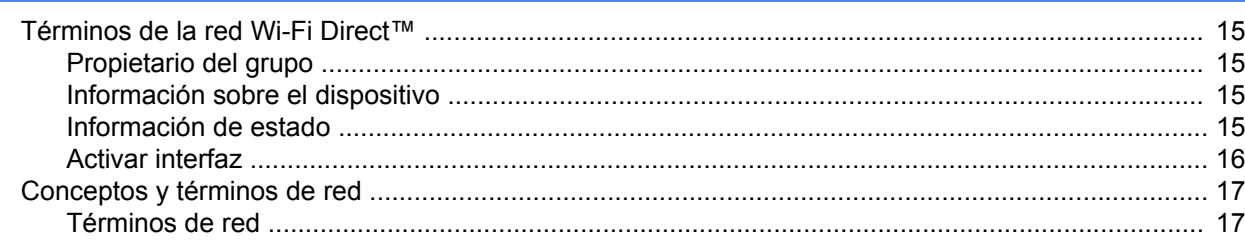

 $\overline{\mathbf{4}}$ 

 $12$ 

15

**Introducción**

### <span id="page-3-1"></span>**Información general**

<span id="page-3-0"></span>**1**

Wi-Fi Direct™ es uno de los métodos de configuración inalámbrica desarrollados por Wi-Fi Alliance®. Permite configurar una red inalámbrica segura entre un equipo Brother y un dispositivo móvil como, por ejemplo, un dispositivo Android™, un dispositivo Windows® Phone, un iPhone, un iPod touch o un iPad, sin utilizar un punto de acceso. Wi-Fi Direct™ es compatible con la configuración de red inalámbrica mediante el método de pulsación de un solo botón o el método PIN de Wi-Fi Protected Setup™ (WPS). La red inalámbrica también se puede configurar estableciendo un SSID y una clave manualmente. La función Wi-Fi Direct™ del equipo Brother admite el método de seguridad WPA2™ con el método de encriptación AES.

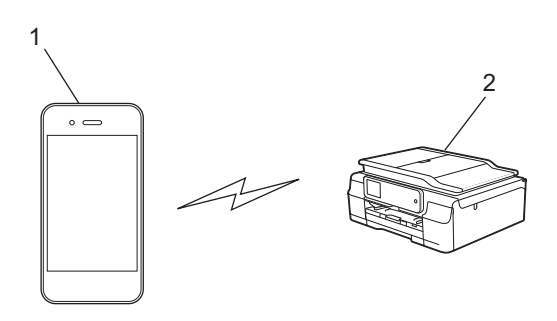

- **1 Dispositivo móvil**
- **2 Equipo Brother**

#### **NOTA**

- **•** Aunque el equipo Brother se puede utilizar tanto en una red cableada como en una red inalámbrica, solo se puede utilizar un método de conexión a la vez. Sin embargo, sí se pueden utilizar a la vez una conexión a una red inalámbrica y una conexión a Wi-Fi Direct™, o una conexión a una red cableada y una conexión a Wi-Fi Direct™.
- **•** El dispositivo compatible con Wi-Fi Direct™ puede convertirse en propietario del grupo. Al configurar la red Wi-Fi Direct™, el propietario del grupo actúa de punto de acceso (consulte *[Propietario del grupo](#page-17-2)*  $\triangleright$  [página 15](#page-17-2)).
- **•** Cuando el equipo Brother es el propietario del grupo, este permite la comunicación inalámbrica directa mediante Wi-Fi Direct™.
- **•** El modo Ad-Hoc y Wi-Fi Direct™ no se pueden utilizar a la vez. Debe desactivar una función para poder activar la otra. Si desea utilizar Wi-Fi Direct™ en el modo Ad-Hoc, configure la interfaz de red como LAN o desactive el modo Ad-Hoc y, a continuación, conecte el equipo Brother al punto de acceso.

### <span id="page-4-0"></span>**Ventajas**

Cuando se desea imprimir desde un dispositivo móvil o escanear a un dispositivo móvil, utilice Wi-Fi Direct™ para configurar una red inalámbrica temporal mediante el método de pulsación de un solo botón o el método PIN de WPS. Para obtener más información sobre cómo imprimir desde un dispositivo móvil o escanear a un dispositivo móvil, descargue la Guía de impresión y escaneado con dispositivos móviles para Brother iPrint&Scan o la Guía de AirPrint desde Brother Solutions Center ([http://solutions.brother.com/\)](http://solutions.brother.com/).

### <span id="page-4-1"></span>**Requisitos de hardware**

#### <span id="page-4-2"></span>**Sistemas operativos compatibles**

Debe disponer de un teléfono Windows® Phone o un dispositivo con Android™ 1.6 o una versión superior, o bien iOS 3.0 o una versión superior.

### <span id="page-4-3"></span>**Descarga e instalación de Brother iPrint&Scan**

Brother iPrint&Scan permite utilizar las funciones del equipo Brother directamente desde un dispositivo móvil sin necesidad de utilizar un ordenador. Antes de empezar a configurar una red inalámbrica con Wi-Fi Direct™, se recomienda descargar Brother iPrint&Scan siguiendo uno de los procedimientos indicados a continuación. Descargue la guía de Brother iPrint&Scan de Brother Solutions Center (<http://solutions.brother.com/>).

#### <span id="page-4-4"></span>**Con dispositivos Android™**

Puede descargar e instalar Brother iPrint&Scan desde Google Play™ (Android™ Market). Para aprovechar todas las funciones que ofrece Brother iPrint&Scan, asegúrese de utilizar la última versión.

Para descargar e instalar Brother iPrint&Scan, o bien para desinstalarlo, consulte las instrucciones suministradas con su dispositivo móvil.

### <span id="page-4-5"></span>**Con dispositivos iOS**

Puede descargar e instalar Brother iPrint&Scan desde la App Store. Para aprovechar todas las funciones que ofrece Brother iPrint&Scan, asegúrese de utilizar la última versión.

Para descargar e instalar Brother iPrint&Scan, o bien para desinstalarlo, consulte las instrucciones suministradas con su dispositivo móvil. En la carpeta **Favoritos** de Safari hay un enlace predeterminado a la guía del usuario de su dispositivo móvil (la cual puede consultarse desde el sitio web de Apple).

#### **NOTA**

iOS no es compatible con Wi-Fi Direct™, pero sí que es posible conectar manualmente el dispositivo móvil al equipo Brother (para obtener más información, consulte *[Configuración manual de una red Wi-Fi Direct™](#page-13-1)*  $\rightarrow$  [página 11](#page-13-1)).

### <span id="page-5-0"></span>**Con dispositivos Windows® Phone**

Puede descargar e instalar Brother iPrint&Scan desde Windows® Phone Marketplace. Para aprovechar todas las funciones que ofrece Brother iPrint&Scan, asegúrese de utilizar la última versión.

Para descargar e instalar Brother iPrint&Scan, o bien para desinstalarlo, consulte las instrucciones suministradas con su dispositivo móvil.

<span id="page-6-0"></span>**2**

## **Métodos de configuración**

### <span id="page-6-1"></span>**Cómo determinar el método más apropiado para configurar la red con Wi-Fi Direct™**

Este diagrama paso a paso le ayudará a decidir qué método utilizar para configurar el equipo Brother en un entorno de red inalámbrica.

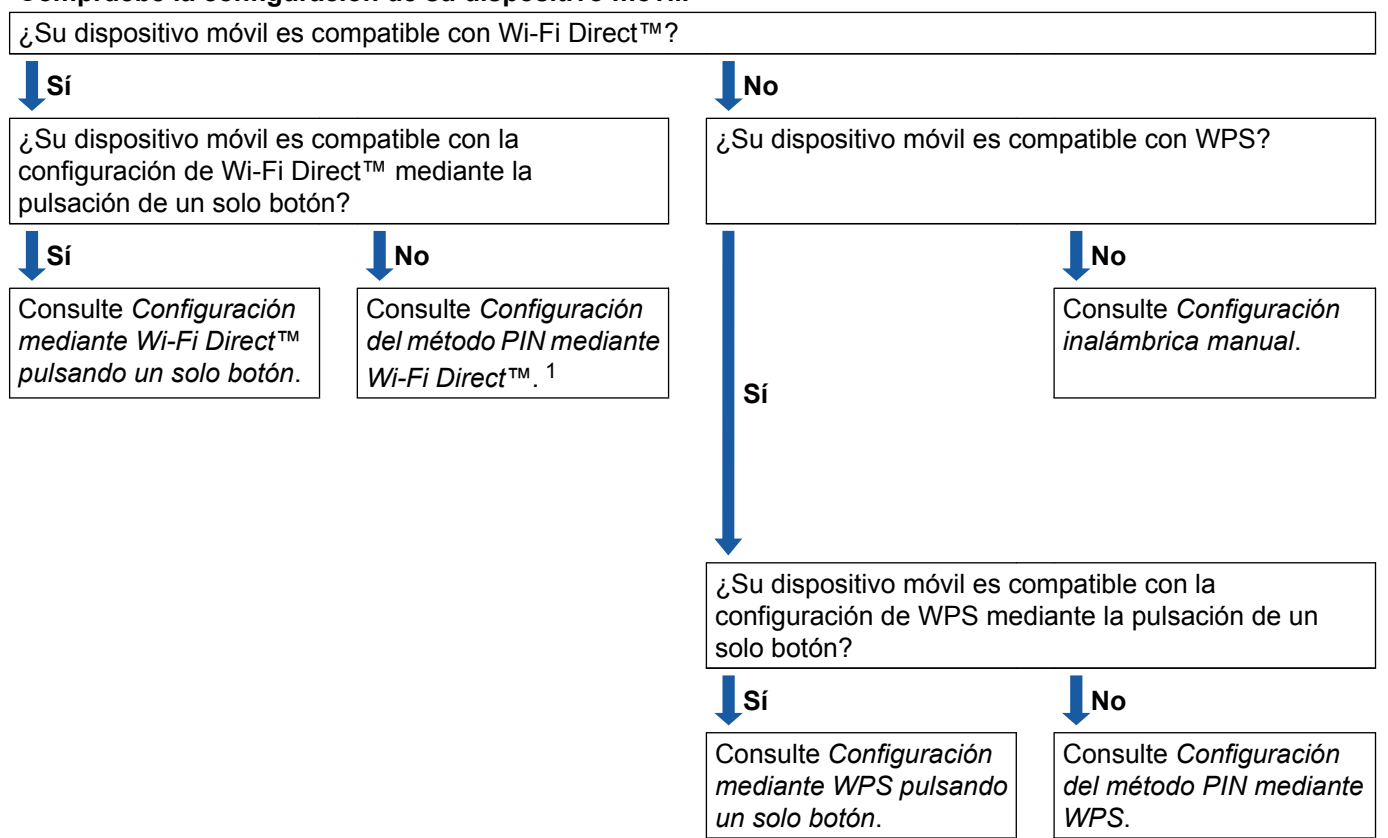

**Compruebe la configuración de su dispositivo móvil.**

<span id="page-6-4"></span><sup>1</sup> Si no puede conectarse desde un entorno Android™ 4.0, consulte *[Configuración mediante Wi-Fi Direct™ pulsando un solo botón](#page-6-2)*.

<span id="page-6-2"></span>■ Configuración mediante Wi-Fi Direct™ pulsando un solo botón

Consulte *Configuración mediante Wi-Fi Direct*™ pulsando un solo botón >> página 6.

<span id="page-6-5"></span>■ Configuración mediante WPS pulsando un solo botón

Consulte *Configuración mediante WPS pulsando un solo botón* >> página 8.

- <span id="page-6-3"></span>■ Configuración del método PIN mediante Wi-Fi Direct™ Consulte *Configuración mediante el método PIN de Wi-Fi Direct*™ >> página 9.
- <span id="page-6-6"></span>■ Configuración del método PIN mediante WPS Consulte [Configuración mediante el método PIN de WPS](#page-12-0) >> página 10.

<span id="page-7-0"></span>Configuración inalámbrica manual

Consulte *Configuración manual de una red Wi-Fi Direct*™ >> página 11.

#### **NOTA**

Para utilizar las funciones de Brother iPrint&Scan en una red Wi-Fi Direct™ configurada a través de la *[Configuración mediante Wi-Fi Direct™ pulsando un solo botón](#page-6-2)* o la *[Configuración del método PIN](#page-6-3) [mediante Wi-Fi Direct™](#page-6-3)*, el dispositivo utilizado para configurar Wi-Fi Direct™ debe ejecutar Android™ 4.0 o una versión superior.

### <span id="page-8-0"></span>**Configuración de la red mediante Wi-Fi Direct™**

La configuración de la red Wi-Fi Direct™ se realiza desde el panel de control del equipo Brother.

#### <span id="page-8-1"></span>**Configuración mediante Wi-Fi Direct™ pulsando un solo botón**

Si el dispositivo móvil es compatible con Wi-Fi Direct™, siga estos pasos para configurar una red Wi-Fi Direct™.

#### **NOTA**

Cuando el equipo reciba la solicitud de Wi-Fi Direct™ del dispositivo móvil, aparecerá el mensaje Solicitud de conexión de Wi-Fi Direct recibida. Pulse OK para establecer la conexión. Si esto sucede antes de llegar al paso  $\odot$  en las [i](#page-9-0)nstrucciones siguientes, vaya directamente al paso  $\odot$  y continúe con la configuración.

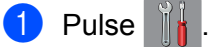

```
2 Pulse Todos ajustes (Tod. config.).
```
- **3** Pulse  $\sim$  o  $\sim$  para mostrar Red. Pulse Red.
- 4 Pulse Wi-Fi Direct.
- 5 Pulse Pulsar botón.
- **6** Cuando aparezca  $\chi$ Wi-Fi Direct activo?, pulse Sí para aceptar. Para cancelar, pulse No.

7 Cuando se muestre Active Wi-Fi Direct en otro dispositivo. A continuación, pulse [OK]., active Wi-Fi Direct™ en el dispositivo móvil (consulte las instrucciones de la quía del usuario del dispositivo móvil) y, a continuación, pulse OK en el equipo Brother. Se iniciará la configuración de Wi-Fi Direct™.

Para cancelar, pulse  $\blacktriangleright$ .

- **8** Efectúe una de las acciones siguientes:
	- Si el equipo Brother es el propietario del grupo, conecte directamente su dispositivo móvil al equipo. Consulte las instrucciones de la guía del usuario del dispositivo móvil.
	- Si el equipo Brother no es el propietario del grupo, mostrará los nombres de los dispositivos disponibles con los que se puede configurar una red Wi-Fi Direct™. Elija el dispositivo móvil al que desea conectarse y pulse OK. Vuelva a buscar dispositivos disponibles pulsando Reescanear (Escanear de nuevo).

<span id="page-9-0"></span><sup>9</sup> Si el dispositivo móvil se conecta correctamente, el equipo muestra el mensaje Conectada. Ha concluido la configuración de la red Wi-Fi Direct™. Para obtener más información sobre cómo imprimir desde un dispositivo móvil o escanear a un dispositivo móvil, descargue la Guía de impresión y escaneado con dispositivos móviles para Brother iPrint&Scan o la Guía de AirPrint desde Brother Solutions Center (<http://solutions.brother.com/>).

Si la conexión falla, consulte [Solución de problemas](#page-14-3) >> página 12.

#### <span id="page-10-0"></span>**Configuración mediante WPS pulsando un solo botón**

Si el dispositivo móvil es compatible con WPS o con la configuración pulsando un solo botón (PBC), siga estos pasos para configurar una red Wi-Fi Direct™.

#### **NOTA**

Cuando el equipo reciba la solicitud de Wi-Fi Direct™ del dispositivo móvil, aparecerá el mensaje Solicitud de conexión de Wi-Fi Direct recibida. Pulse OK para establecer la conexión. Si esto sucede antes de llegar al paso  $\circled{0}$  en las instrucciones siguientes, vaya directamente al paso  $\circled{0}$  y continúe con la configuración.

- **1** Pulse 2 Pulse Todos ajustes (Tod. config.). **3** Pulse  $\sim$  o  $\sim$  para mostrar Red. Pulse Red. 4 Pulse Wi-Fi Direct. **b** Pulse  $\sim$  o  $\vee$  para mostrar Propietario del grupo. 6 Pulse Propietario del grupo y, a continuación, pulse Sí. 7 Pulse Pulsar botón. **(8)** Cuando aparezca  $\chi$ Wi-Fi Direct activo?, pulse Sí para aceptar. Para cancelar, pulse No. <sup>9</sup> Cuando aparezca el mensaje Active Wi-Fi Direct en otro dispositivo. A continuación, pulse [OK]., active el método de configuración de WPS mediante pulsación de un solo botón en el dispositivo móvil (consulte la guía del usuario de su dispositivo móvil para ver las instrucciones) y, a continuación, pulse OK en el equipo Brother. Se iniciará la configuración de Wi-Fi Direct™. Para cancelar, pulse X. **10** Si el dispositivo móvil se conecta correctamente, el equipo muestra el mensaje Conectada.
	- Ha concluido la configuración de la red Wi-Fi Direct™. Para obtener más información sobre cómo imprimir desde un dispositivo móvil o escanear a un dispositivo móvil, descargue la Guía de impresión y escaneado con dispositivos móviles para Brother iPrint&Scan o la Guía de AirPrint desde Brother Solutions Center (<http://solutions.brother.com/>).

<span id="page-10-1"></span>Si la conexión falla, consulte [Solución de problemas](#page-14-3) >> página 12.

#### <span id="page-11-0"></span>**Configuración mediante el método PIN de Wi-Fi Direct™**

Si el dispositivo móvil es compatible con el método PIN de Wi-Fi Direct™, siga estos pasos para configurar una red Wi-Fi Direct™.

#### **NOTA**

Cuando el equipo reciba la solicitud de Wi-Fi Direct™ del dispositivo móvil, aparecerá el mensaje Solicitud de conexión de Wi-Fi Direct recibida. Pulse OK para establecer la conexión. Si esto sucede antes de llegar al paso  $\odot$  en las [i](#page-11-1)nstrucciones siguientes, vaya directamente al paso  $\odot$  y continúe con la configuración.

<span id="page-11-2"></span>**1** Pulse  $\overline{2}$  Pulse Todos ajustes (Tod. config.). **3** Pulse  $\land$  o  $\lor$  para mostrar Red. Pulse Red. 4 Pulse Wi-Fi Direct. 5 Pulse Código PIN. **6** Cuando aparezca  $i$  Wi-Fi Direct activo?, pulse Si para aceptar. Para cancelar, pulse No. 7 Cuando se muestre Active Wi-Fi Direct en otro dispositivo. A continuación, pulse [OK]., active Wi-Fi Direct™ en el dispositivo móvil (consulte las instrucciones de la guía del usuario del dispositivo móvil) y, a continuación, pulse OK en el equipo Brother. Se iniciará la configuración de Wi-Fi Direct™. Para cancelar, pulse X. **8** Efectúe una de las acciones siguientes: Cuando el equipo Brother es el propietario del grupo, esperará a recibir una solicitud de conexión del dispositivo móvil. Cuando aparezca el mensaje Código PIN, introduzca en el equipo el PIN mostrado en el dispositivo móvil. Pulse  $OK$ . Siga las instrucciones y vaya al paso  $\circled{n}$ . Si el PIN se muestra en el equipo Brother, introdúzcalo en el dispositivo móvil. Si el equipo Brother no es el propietario del grupo, mostrará los nombres de los dispositivos disponibles con los que se puede configurar una red Wi-Fi Direct™. Elija el dispositivo móvil al que desea conectarse y pulse OK. Vuelva a buscar dispositivos disponibles pulsando Reescanear (Escanear de nuevo). Vaya al paso  $\odot$ .

<span id="page-11-1"></span>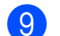

- **9** Efectúe una de las acciones siguientes:
	- Pulse Mostrar el código PIN para mostrar el PIN en el equipo e introdúzcalo en el dispositivo móvil. Siga las instrucciones y, a continuación, vaya al paso  $\mathbf{\omega}$ .

 $\blacksquare$  Pulse Escriba el código PIN para introducir en el equipo el PIN mostrado en el dispositivo móvil y, a continuación, pulse  $\circ$ K. Siga las instrucciones y, a continuación, vaya al paso  $\circled{n}$ .

Si en el dispositivo móvil no [a](#page-11-2)parece ningún PIN, pulse en el equipo Brother. Vuelva al paso  $\bigcirc$  e inténtelo de nuevo.

#### **NOTA**

En función del dispositivo móvil, puede que no sea necesario seleccionar una opción de código PIN. Siga las instrucciones en el dispositivo.

<span id="page-12-1"></span>**10** Si el dispositivo móvil se conecta correctamente, el equipo muestra el mensaje Conectada. Ha concluido la configuración de la red Wi-Fi Direct™. Para obtener más información sobre cómo imprimir desde un dispositivo móvil o escanear a un dispositivo móvil, descargue la Guía de impresión y escaneado con dispositivos móviles para Brother iPrint&Scan o la Guía de AirPrint desde Brother Solutions Center (<http://solutions.brother.com/>).

Si la conexión falla, consulte *Solución de problemas* >> página 12.

#### <span id="page-12-0"></span>**Configuración mediante el método PIN de WPS**

Si el dispositivo móvil es compatible con el método PIN de WPS, siga estos pasos para configurar una red Wi-Fi Direct™.

#### **NOTA**

Cuando el equipo reciba la solicitud de Wi-Fi Direct™ del dispositivo móvil, aparecerá el mensaje Solicitud de conexión de Wi-Fi Direct recibida. Pulse OK para establecer la conexión. Si esto sucede antes de llegar al paso  $\circledcirc$  en las instrucciones siguientes, vaya directamente al paso  $\circledcirc$  y continúe con la configuración.

1 Pulse Pulse Todos ajustes (Tod. config.). **3** Pulse  $\land$  o  $\lor$  para mostrar Red. Pulse Red. 4 Pulse Wi-Fi Direct. **b** Pulse  $\sim$  o  $\vee$  para mostrar Propietario del grupo. **6** Pulse Propietario del grupo y, a continuación, pulse Sí. Pulse Código PIN. **8** Cuando aparezca  $\chi$ Wi-Fi Direct activo?, pulse Sí para aceptar. Para cancelar, pulse No.

<sup>9</sup> Cuando aparezca el mensaje Active Wi-Fi Direct en otro dispositivo. A continuación, pulse [OK]., active el método de configuración PIN de WPS del dispositivo móvil (consulte la guía del usuario de su dispositivo móvil para ver las instrucciones) y, a continuación, pulse OK en el equipo Brother. Se iniciará la configuración de Wi-Fi Direct™. Para cancelar, pulse  $\blacktriangleright$ .

<span id="page-13-2"></span>**10** El equipo esperará a que llegue una solicitud de conexión desde el dispositivo móvil. Cuando aparezca el mensaje Código PIN, introduzca en el equipo el PIN mostrado en el dispositivo móvil. Pulse OK.

**K** Si el dispositivo móvil se conecta correctamente, el equipo muestra el mensaje Conectada. Ha concluido la configuración de la red Wi-Fi Direct™. Para obtener más información sobre cómo imprimir desde un dispositivo móvil o escanear a un dispositivo móvil, descargue la Guía de impresión y escaneado con dispositivos móviles para Brother iPrint&Scan o la Guía de AirPrint desde Brother Solutions Center (<http://solutions.brother.com/>). Si la conexión falla, consulte [Solución de problemas](#page-14-3) >> página 12.

#### <span id="page-13-1"></span><span id="page-13-0"></span>**Configuración manual de una red Wi-Fi Direct™**

Si el dispositivo móvil no es compatible con una conexión Wi-Fi Direct™ automática o WPS, debe configurar la red Wi-Fi Direct™ manualmente.

- **1** Pulse Pulse Todos ajustes (Tod. config.). **3** Pulse  $\sim$  o  $\sim$  para mostrar Red. Pulse Red. 4 Pulse Wi-Fi Direct. **5** Pulse Manual. **6** Cuando aparezca  $i$  Wi-Fi Direct activo?, pulse Si para aceptar. Para cancelar, pulse No.  $\overline{z}$  El equipo mostrará el nombre SSID y la clave durante dos minutos. Vaya a la página de configuración de la red inalámbrica del dispositivo móvil e introduzca el nombre SSID y la clave.
- 8 Si el dispositivo móvil se conecta correctamente, el equipo muestra el mensaje Conectada. Ha concluido la configuración de la red Wi-Fi Direct™. Para obtener más información sobre cómo imprimir desde un dispositivo móvil o escanear a un dispositivo móvil, descargue la Guía de impresión y escaneado con dispositivos móviles para Brother iPrint&Scan o la Guía de AirPrint desde Brother Solutions Center (<http://solutions.brother.com/>). Si la conexión falla, consulte [Solución de problemas](#page-14-3) >> página 12.

**2**

<span id="page-14-0"></span>**3**

# <span id="page-14-3"></span>**Solución de problemas**

### <span id="page-14-1"></span>**Información general**

En este capítulo se explica cómo se resuelven los problemas de red más comunes que pueden presentarse al utilizar el equipo Brother. Si no ha podido solucionar el problema después de haber leído este capítulo, visite Brother Solutions Center en <http://solutions.brother.com/> y haga clic en **Manuales** desde la página del modelo para descargar otros manuales.

#### <span id="page-14-2"></span>**Identificación del problema**

<span id="page-14-5"></span>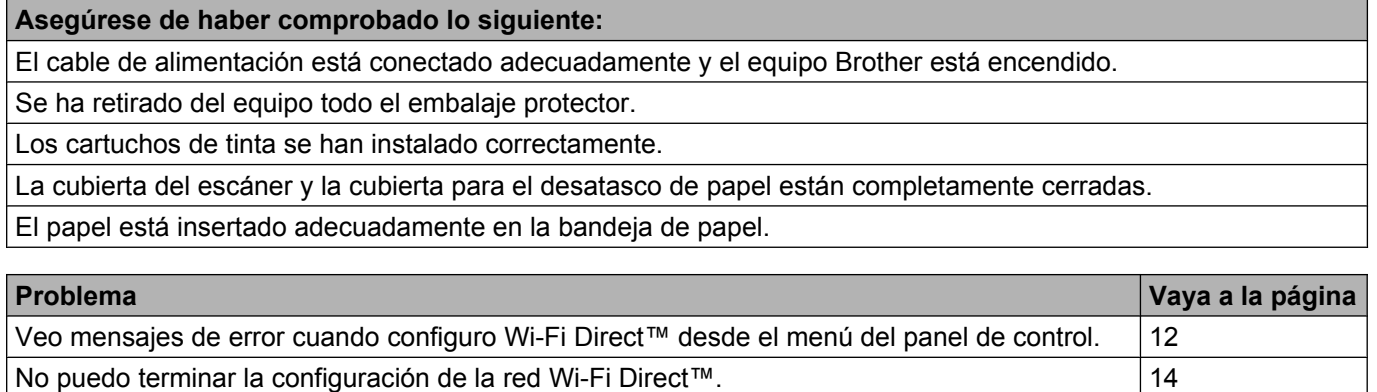

<span id="page-14-4"></span>**Veo mensajes de error cuando configuro Wi-Fi Direct™ desde el menú del panel de control.** 

Quiero asegurarme de que mis dispositivos de red funcionen correctamente.  $|14|$  $|14|$  $|14|$ 

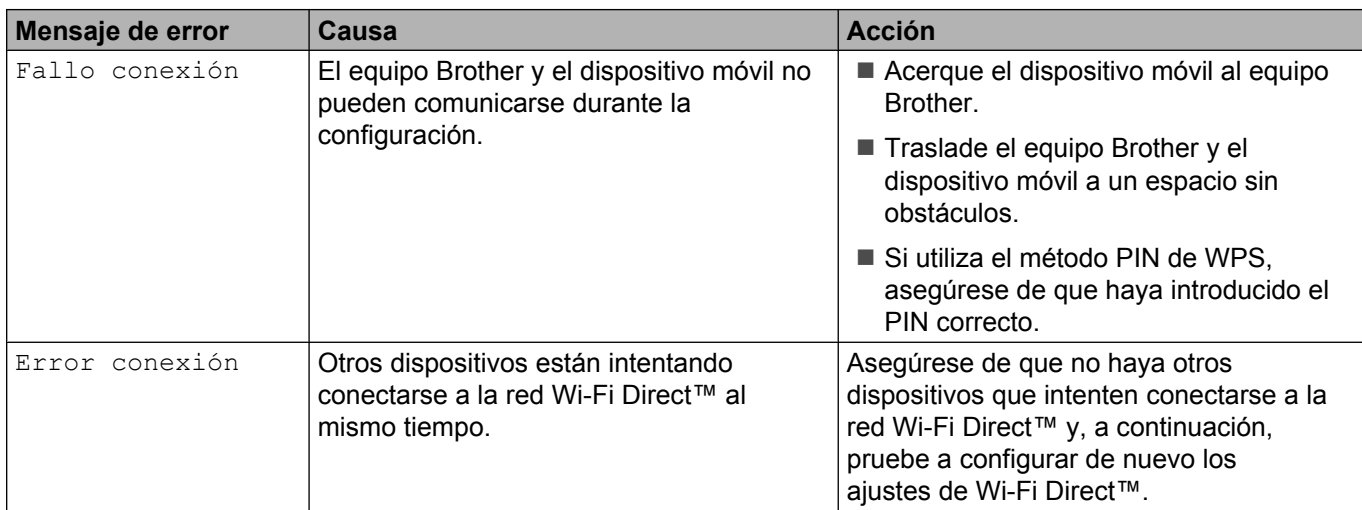

**3**

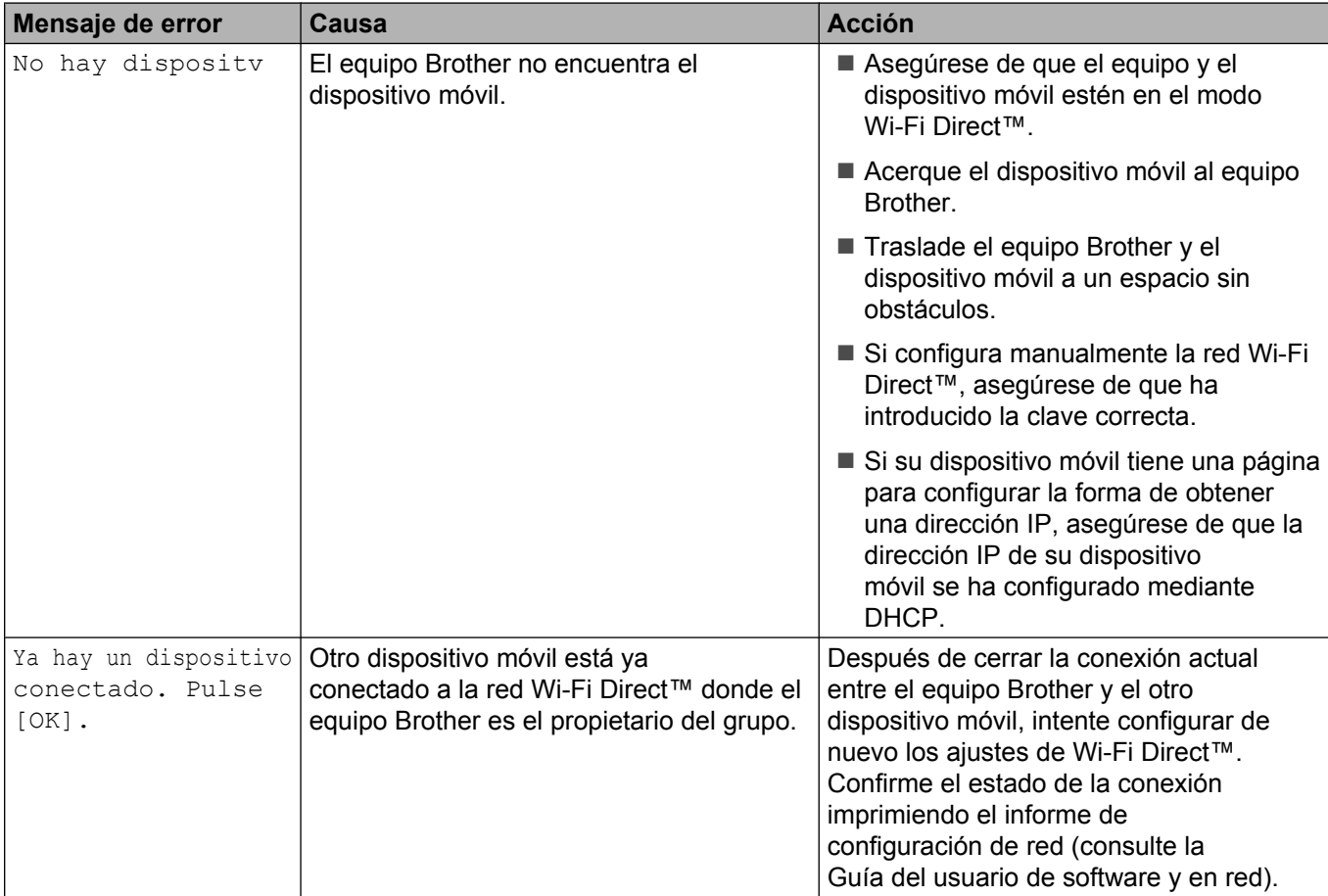

#### **Veo mensajes de error cuando configuro Wi-Fi Direct™ desde el menú del panel de control. (Continuación)**

#### <span id="page-16-0"></span>**No puedo terminar la configuración de la red Wi-Fi Direct™.**

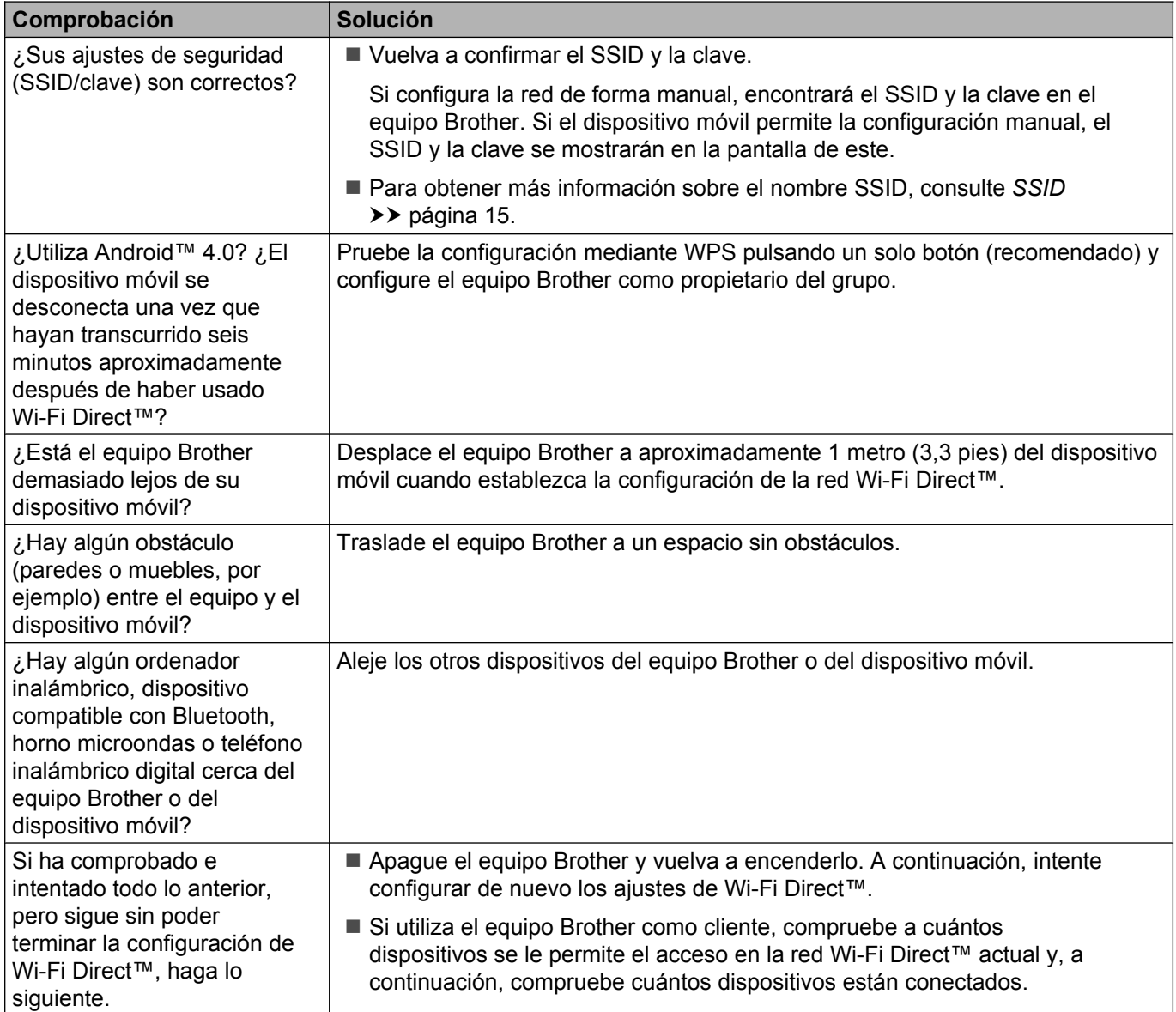

#### <span id="page-16-1"></span>**Quiero asegurarme de que mis dispositivos de red funcionen correctamente.**

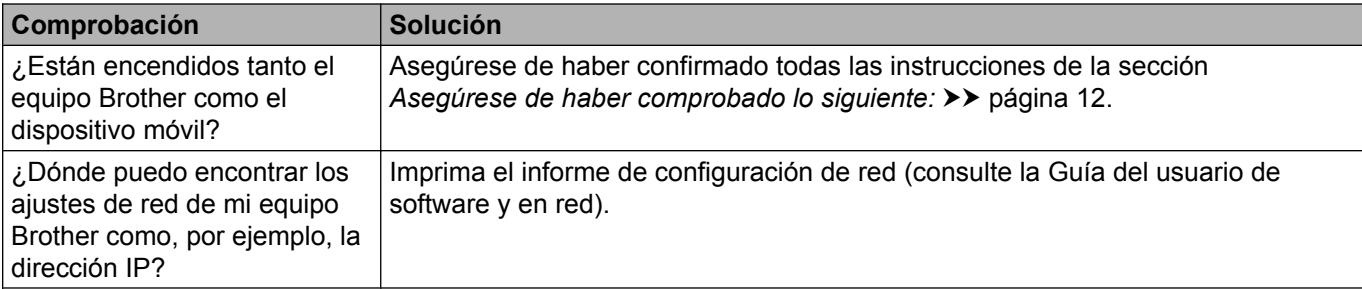

<span id="page-17-0"></span>**4 Glosario**

### <span id="page-17-1"></span>**Términos de la red Wi-Fi Direct™**

#### <span id="page-17-2"></span>**Propietario del grupo**

Si configura la opción de propietario del grupo en Sí, el equipo Brother funcionará como punto de acceso al configurar una red Wi-Fi Direct™. El propietario del grupo asigna un nombre SSID, una clave y una dirección IP a la red Wi-Fi Direct™. La configuración predeterminada es No.

#### <span id="page-17-3"></span>**Información sobre el dispositivo**

#### **Nombre del dispositivo**

Puede comprobar el nombre de dispositivo del equipo Brother en el entorno de la red Wi-Fi Direct™. El nombre del dispositivo aparecerá como MFC-XXXX o DCP-XXXX (donde XXXX es el nombre del modelo).

#### <span id="page-17-5"></span>**SSID**

Este campo muestra el nombre SSID actual de la red Wi-Fi Direct™. La pantalla muestra un máximo de 32 caracteres del nombre SSID.

#### **Dirección IP**

Este campo muestra la dirección IP actual del equipo asignada por el propietario del grupo.

#### <span id="page-17-4"></span>**Información de estado**

#### **Estado**

Este campo muestra el estado actual de la red Wi-Fi Direct™. Si el equipo es el propietario del grupo, muestra el mensaje Propietario grupo activo(\*\*) (donde \*\* indica el número de dispositivos). Cuando el equipo es un cliente, muestra el mensaje Cliente activo. Si el equipo muestra No, significa que la interfaz de Wi-Fi Direct™ del equipo está desactivada.

#### **Señal**

Este campo muestra la intensidad de la señal actual de la red Wi-Fi Direct™.

#### **Canal**

Este campo muestra el canal actual de la red Wi-Fi Direct™.

#### **Velocidad**

Este campo muestra la velocidad actual de la red Wi-Fi Direct™.

Glosario

### <span id="page-18-0"></span>**Activar interfaz**

Si desea utilizar la conexión de la red Wi-Fi Direct™, establezca Activar interfaz en Sí.

### <span id="page-19-0"></span>**Conceptos y términos de red**

#### <span id="page-19-1"></span>**Términos de red**

WPA2-PSK

Activa una clave precompartida de acceso protegido Wi-Fi (WPA-PSK/WPA2-PSK), que permite al equipo inalámbrico Brother asociarse con puntos de acceso mediante TKIP para WPA-PSK o AES para WPA-PSK y WPA2-PSK (WPA-Personal).

■ AES

El protocolo AES (Advanced Encryption Standard) proporciona una mayor protección de los datos mediante una encriptación de clave simétrica y es el estándar de encriptación reforzada autorizada por Wi-Fi®.

WPA2 con AES

Utiliza una clave precompartida (PSK) que tiene ocho o más caracteres de longitud y un máximo de 63 caracteres.

 $\blacksquare$  SSID

Cada red inalámbrica tiene su propio nombre de red, lo que se conoce como SSID (Service Set Identification). El SSID tiene un valor de 32 bytes o menos y está asignado al punto de acceso. Los dispositivos de red inalámbrica que desee asociar a la red inalámbrica deben tener el mismo punto de acceso. El punto de acceso y los dispositivos de red inalámbrica envían regularmente paquetes inalámbricos (conocidos como balizas) que contienen la información SSID. Cuando su dispositivo de red inalámbrica recibe una baliza, puede identificar y conectarse a redes inalámbricas cercanas.

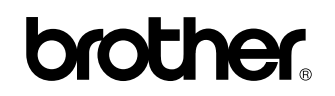

**Visítenos en Internet <http://www.brother.com/>**

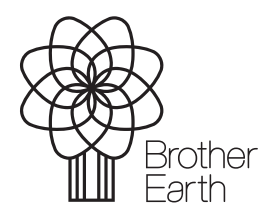

[www.brotherearth.com](http://www.brotherearth.com)